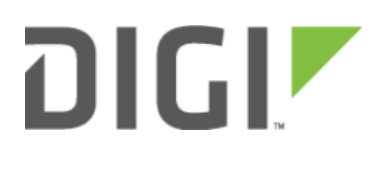

# Individual LAN port setup (VLAN) 6330-MX and 6350-SR

## Individual LAN port setup (VLAN)

Difficulty level: Expert

#### Goal

To setup a VLAN to separate network traffic on one LAN port from all other LAN interfaces.

#### **Setup**

This article assumes the LAN ports are operating under default settings, which provide DHCP connectivity to devices connected to the 6350-SR's LAN ports. For more details on the default settings of the 6350-SR, see the Default Settings section of the [6350-SR User's Manual](https://accelerated.com/resources/files/products/6350-SR/SR-Series_User_Manual.pdf).

You will need to establish the following details before configuring the 6350-SR.

- The IP address range for the VLAN subnet.
- The LAN Ethernet port or SSID you want to separate onto the VLAN interface.

#### Sample

The following diagram shows a sample setup of a 6350-SR with LAN port 4 separated from the other LAN ports, and placed in a VLAN with ID #101. VLAN 101 is configured to hand out IP addresses within the 192.168.101.100 - 192.168.101.250 range, with a gateway IP of 192.168.101.1/24

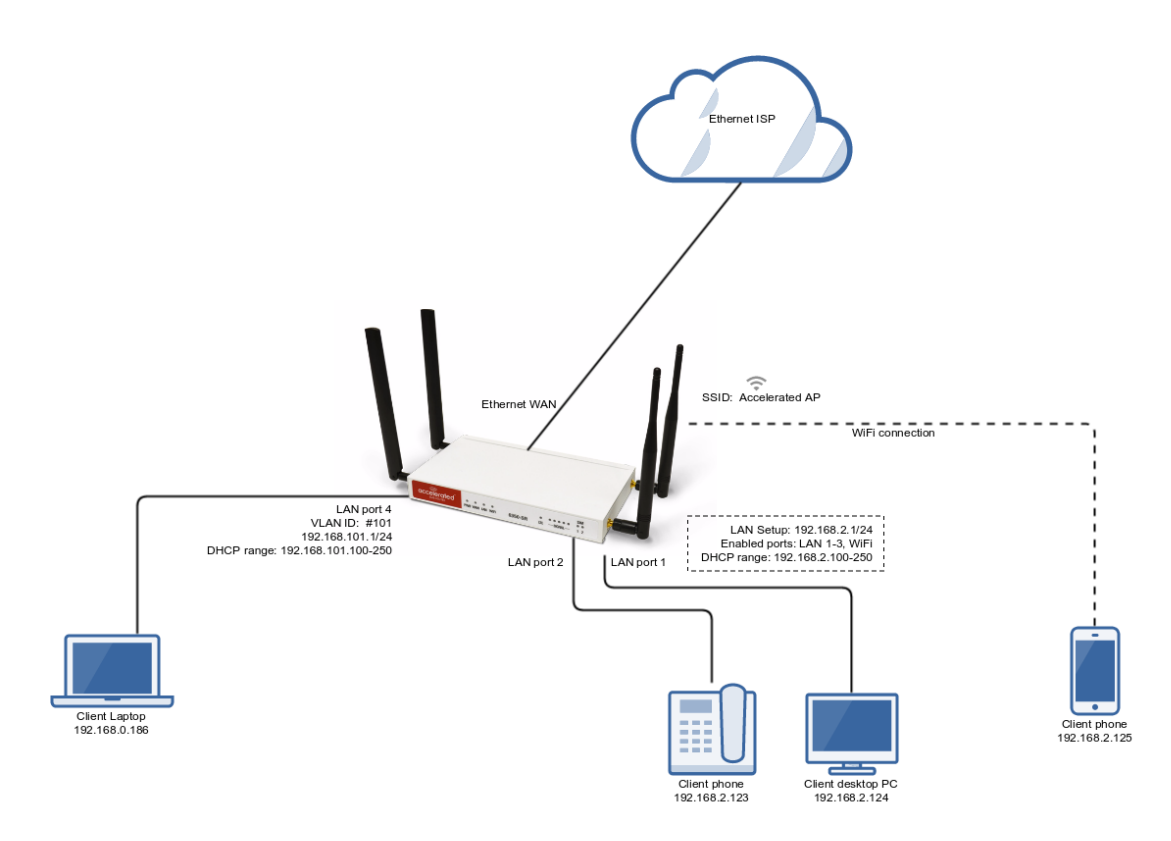

### Sample Configuration

Open the configuration profile for the 6350-SR and make the following changes. Under Network -> Virtual LAN, perform the following:

- 1. Create a new entry named test. The name can be different if desired.
- 2. Select the desired LAN interface under the Device drop-down.
- 3. Type in the desired VLAN ID number in the ID field.

Next, under Network -> Interfaces, perform the following:

- 1. Create a new entry named vlan##, where ## is the number of the VLAN ID. The name can be different if desired.
- 2. Select the VLAN: test option in the Device drop-down.
- 3. Type in the desired IP address and subnet in the Address field.
- 4. Under DHCP server, ensure the Enabled option is checked, and the DHCP lease range start and end values match the desired DHCP range.

Finally, under Network -> Bridges -> LAN -> Devices, remove Ethernet: LAN4 device from the LAN bridge.

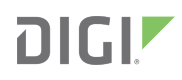

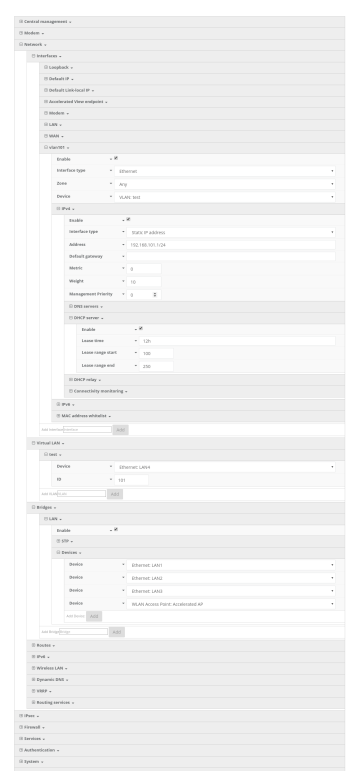